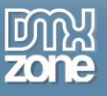

## <span id="page-0-0"></span>**Table of contents**

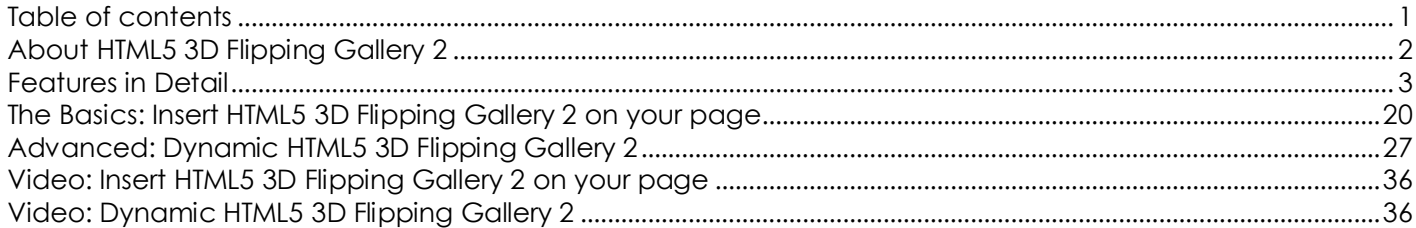

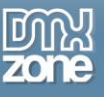

## <span id="page-1-0"></span>**About HTML5 3D Flipping Gallery 2**

[HTML5 3D Flipping Gallery](http://www.dmxzone.com/go/23107/html5-3d-flipping-gallery-2/) 2 is the perfect solution if you are looking for to create a polaroid-like image gallery. It features CSS 3D transforms for native 3D in browsers that support the new CSS properties. You can drag your images all over the screen, give them titles and add descriptions. Take advantage of the built in hardware acceleration for mobile devices that gives you the maximum performance and greatest experience.

The extension has integrated DMXzone Image Resizer and also you can set the width and height for the gallery container, set the rotation for the images and their order of appearance. Along with the great **HTML5** [Data Bindings](http://www.dmxzone.com/go/21863/html5-data-bindings) integration, you can also use [DMXzone Database Connector PHP](http://www.dmxzone.com/go/22072/dmxzone-database-connector-php)[/ASP](http://www.dmxzone.com/go/22084/dmxzone-database-connector-asp) and create dynamic galleries with ease.

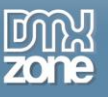

## <span id="page-2-0"></span>**Features in Detail**

\*New marks features, not available in the older version

 **NEW: Great integration with HTML5 Data Bindings** - Supply the images, titles, descriptions, links and size for the HTML5 3D Flipping Gallery 2 from **HTML5** Data Bindings local file or public feed.

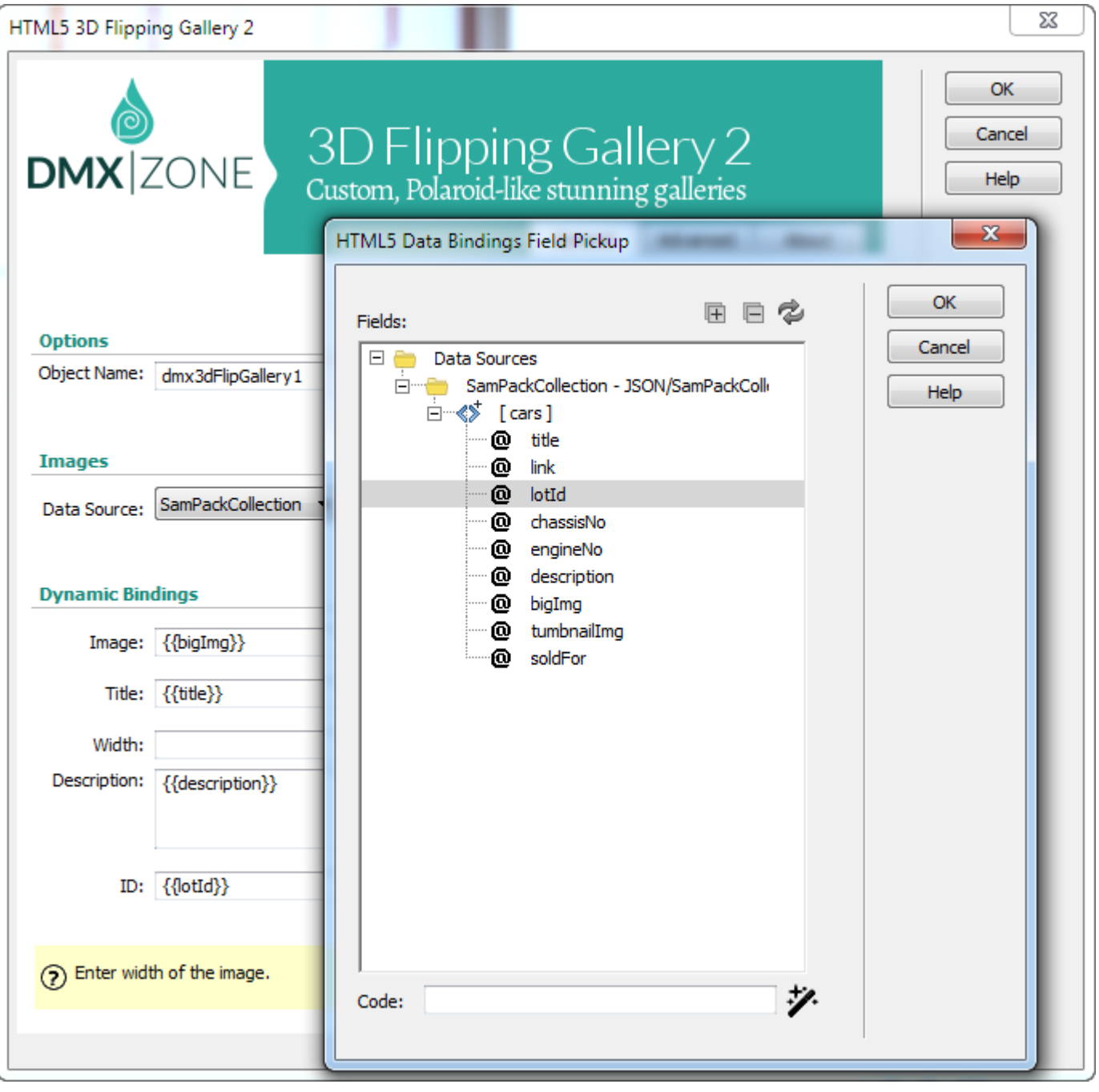

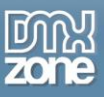

 **NEW: HTML5 3D Flipping Gallery directly from dynamic sources** - Use [HTML5 Data Bindings](http://www.dmxzone.com/go/21863/html5-data-bindings) and [DMXzone Database Connector PHP](http://www.dmxzone.com/go/22072/dmxzone-database-connector-php)[/ASP](http://www.dmxzone.com/go/22084/dmxzone-database-connector-asp) to connect to your images, titles, descriptions and more.

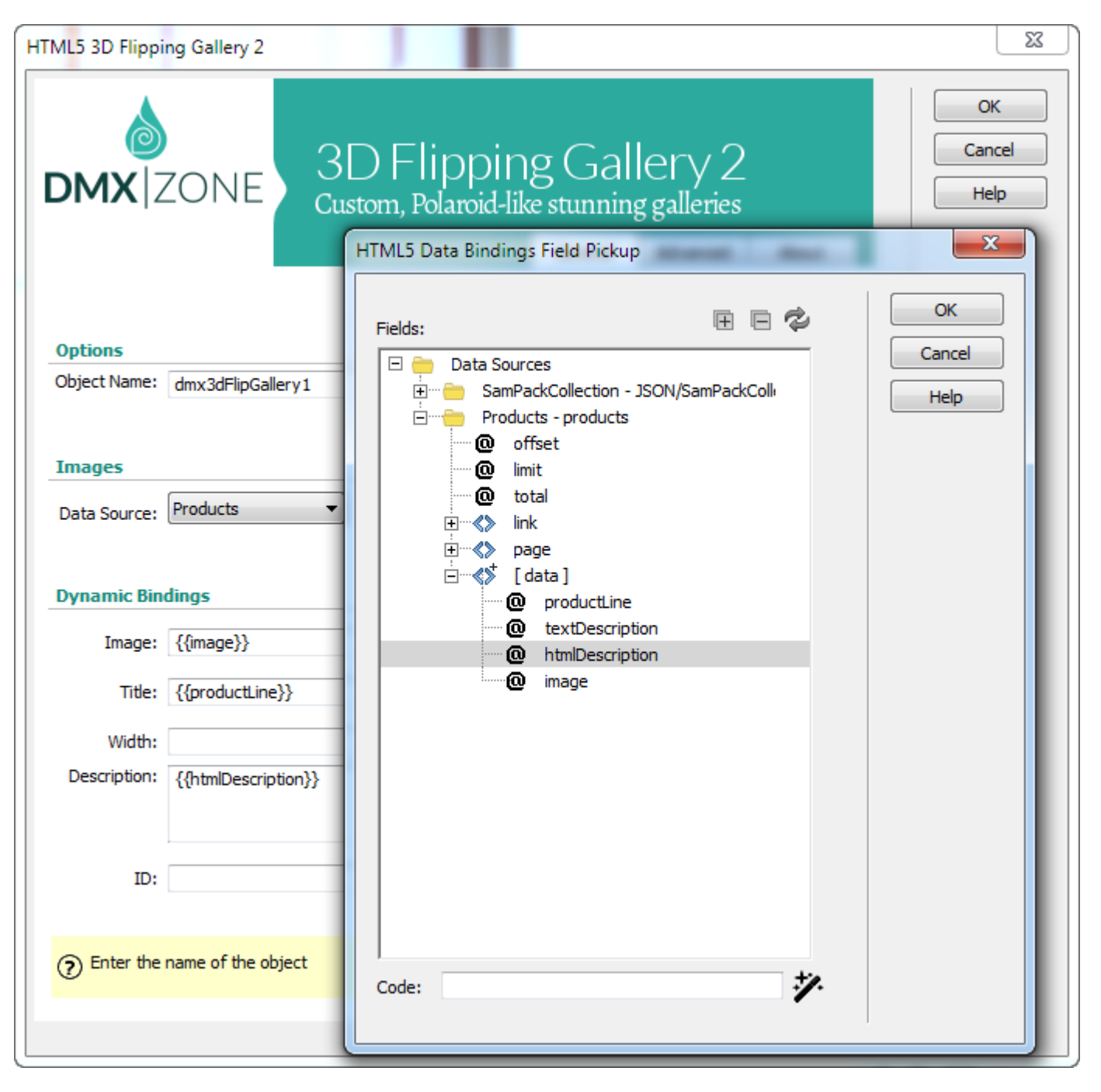

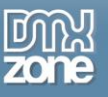

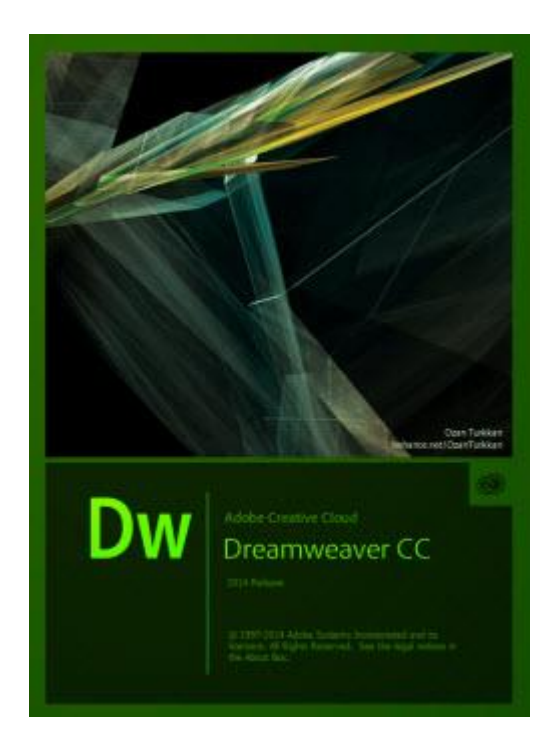

 **NEW: 64bit Dreamweaver support** - HTML5 3D Flipping Gallery 2 runs smoothly even on the latest 64bit update of Dreamweaver CC 2014.

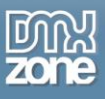

**NEW: Advanced mobile support** - The HTML5 3D Flipping Gallery 2 comes with awesome mobile support and now your slideshow looks great and loads super-fast on any mobile device.

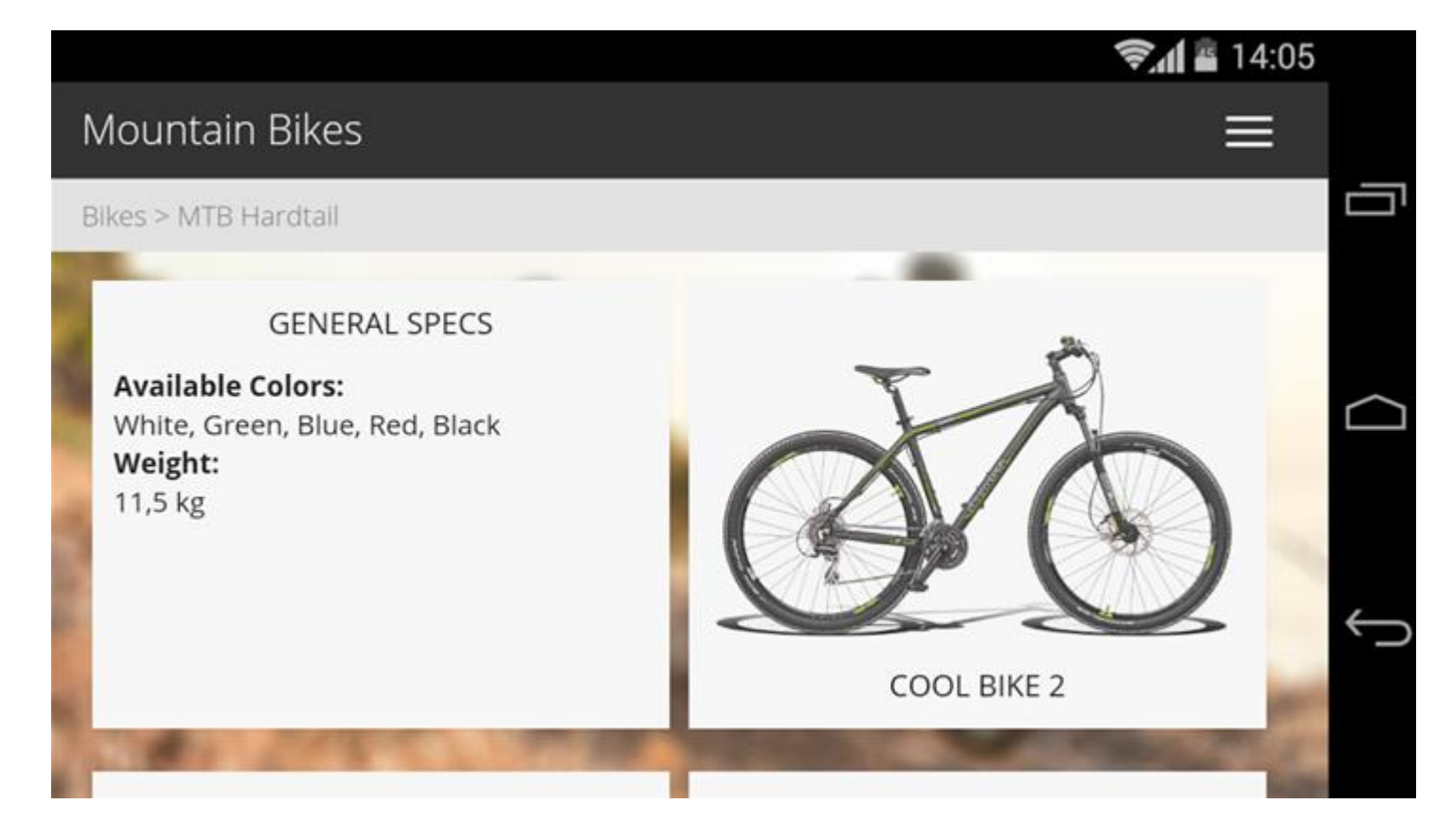

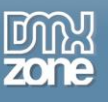

**Amazing Flip effects** -Choose the flip effect to be triggered on hover or on mouse click, as well as the type of flip effect, direction, rotation angle and the depth of 3D perspective.

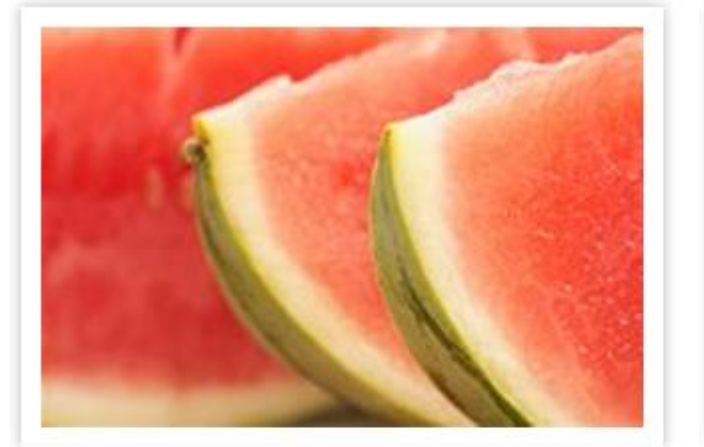

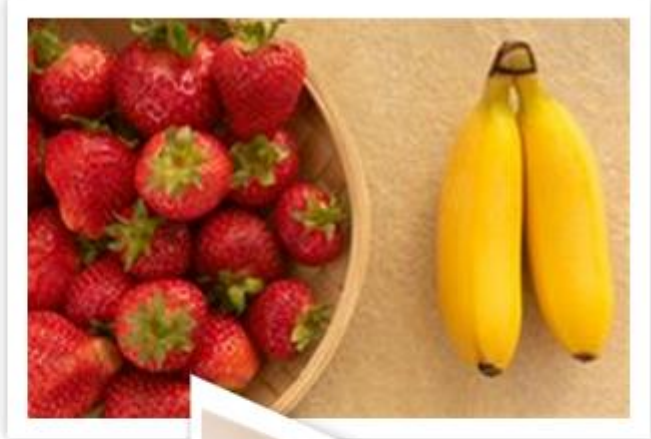

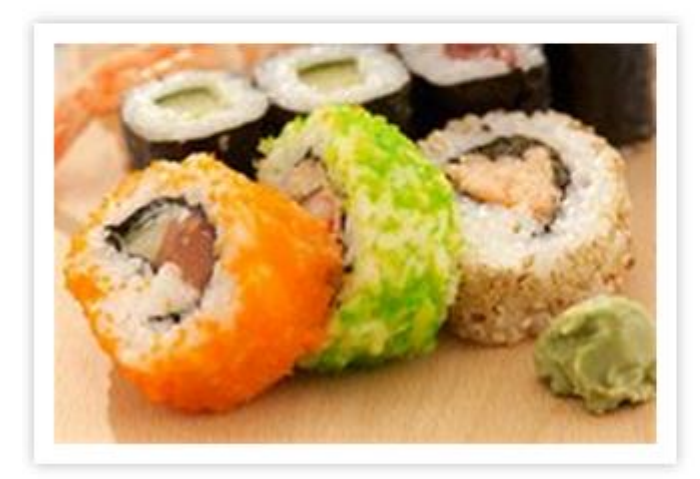

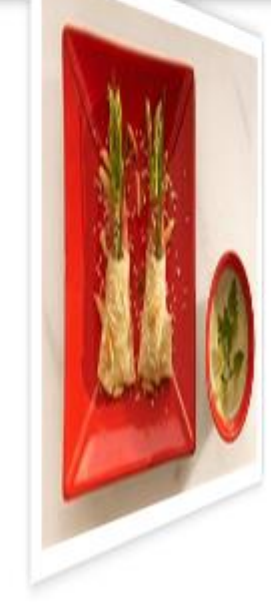

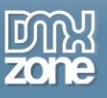

 **Shuffle and randomize images** - Randomize the order of the images and shuffle them among the gallery container.

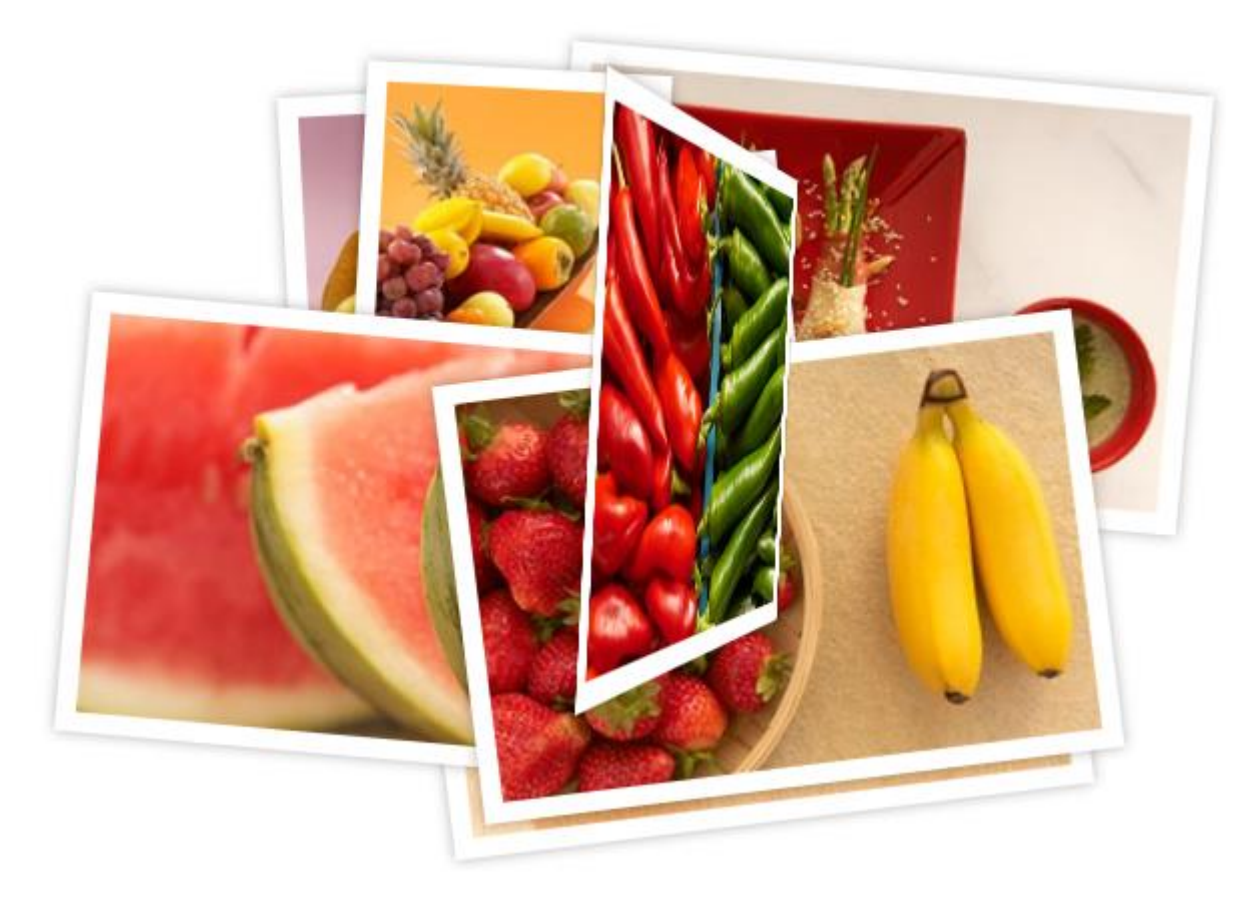

 **CSS 3D Transforms** for native 3D in the browsers - The flip and zoom effect do not execute in browsers that don't support the new CSS properties.

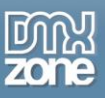

 **CSS3 Transforms on mobile devices** - Take advantage of the built in hardware acceleration that gives you the maximum performance and greatest experience.

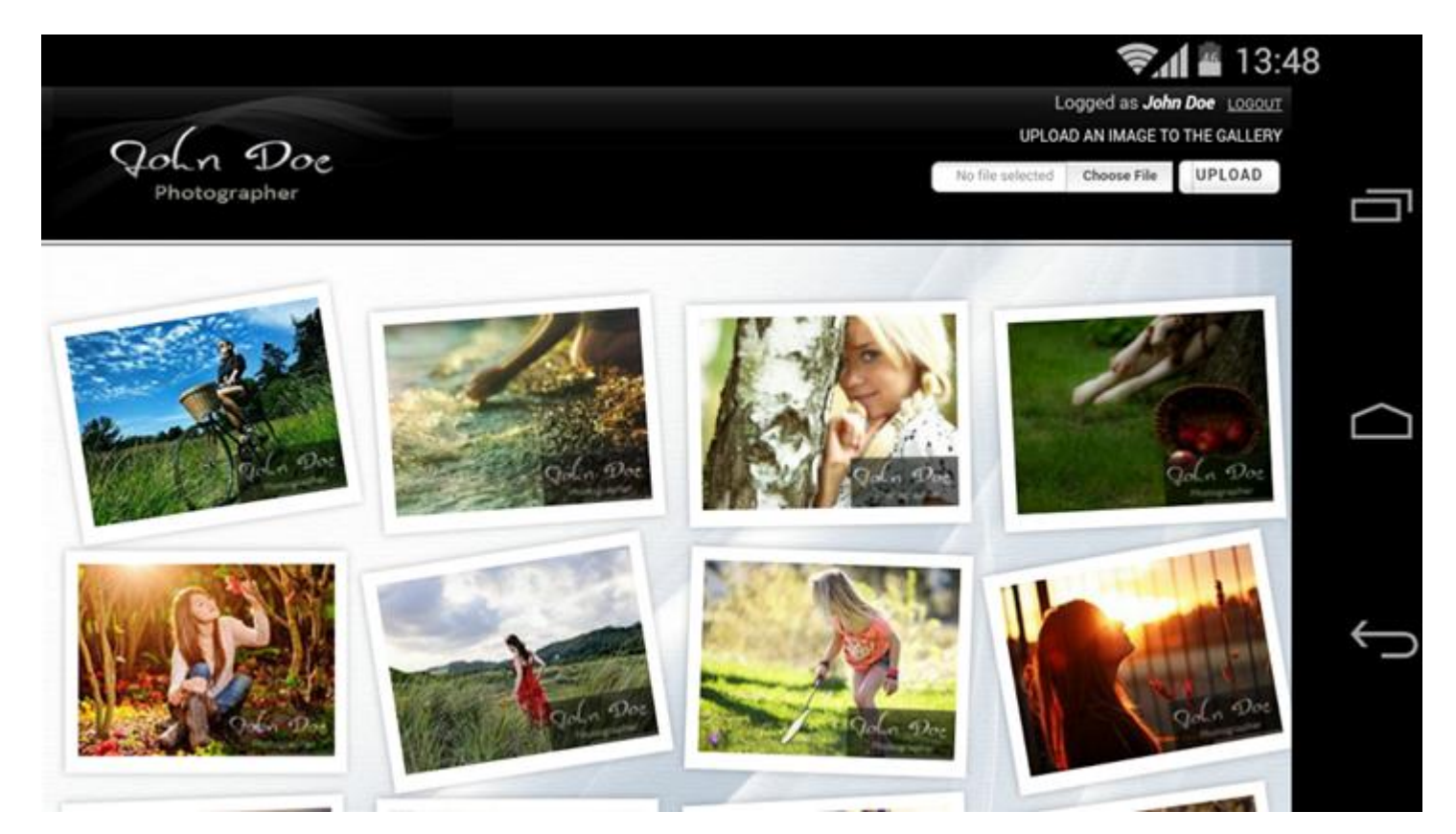

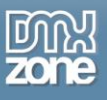

**Fully draggable gallery** - You can drag your images all over the screen.

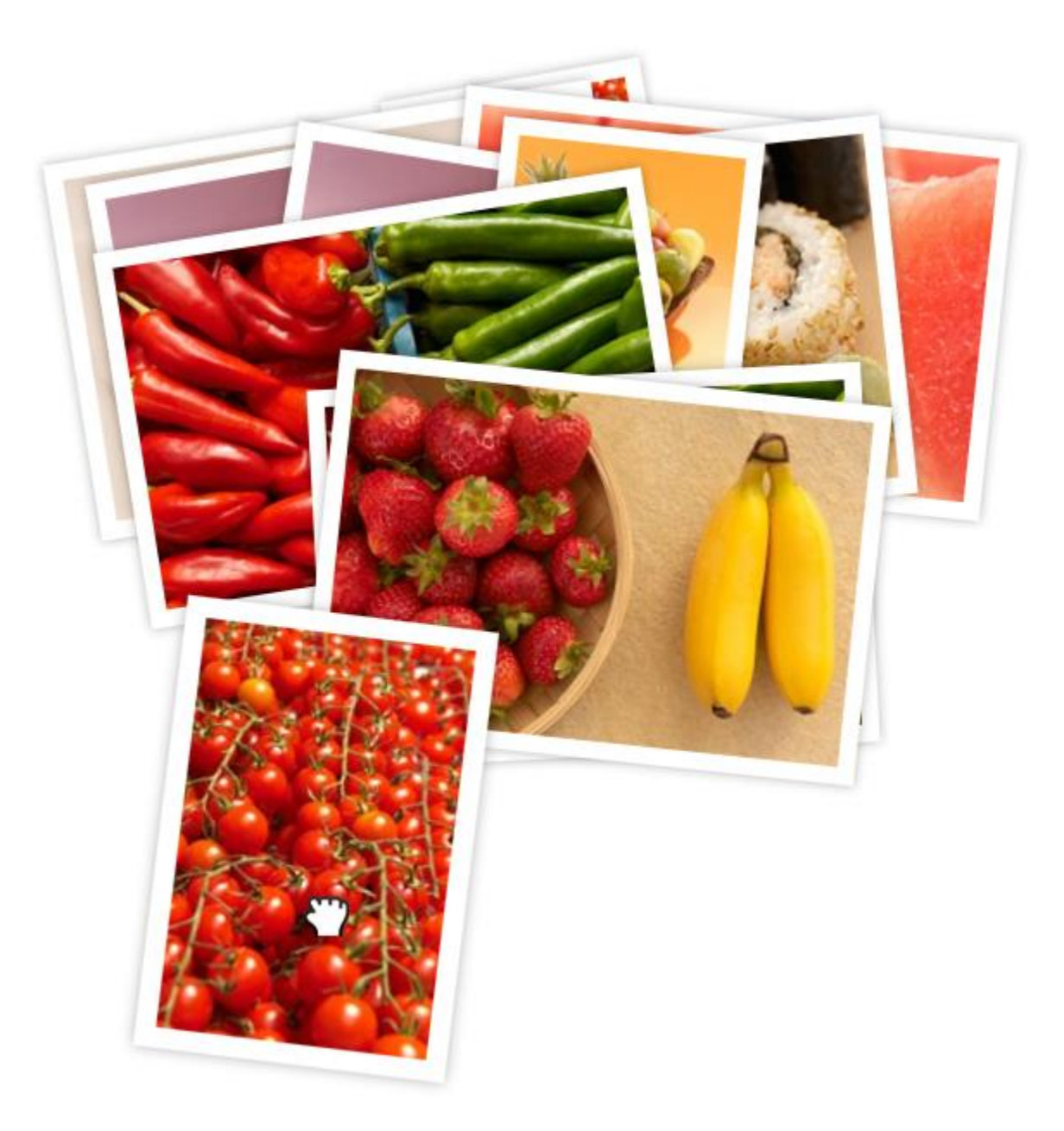

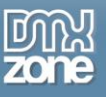

**Title and description for each image** - A cool title and description can be displayed as additional image info. You can also use various HTML tags such as link, image, span, heading, div and more...

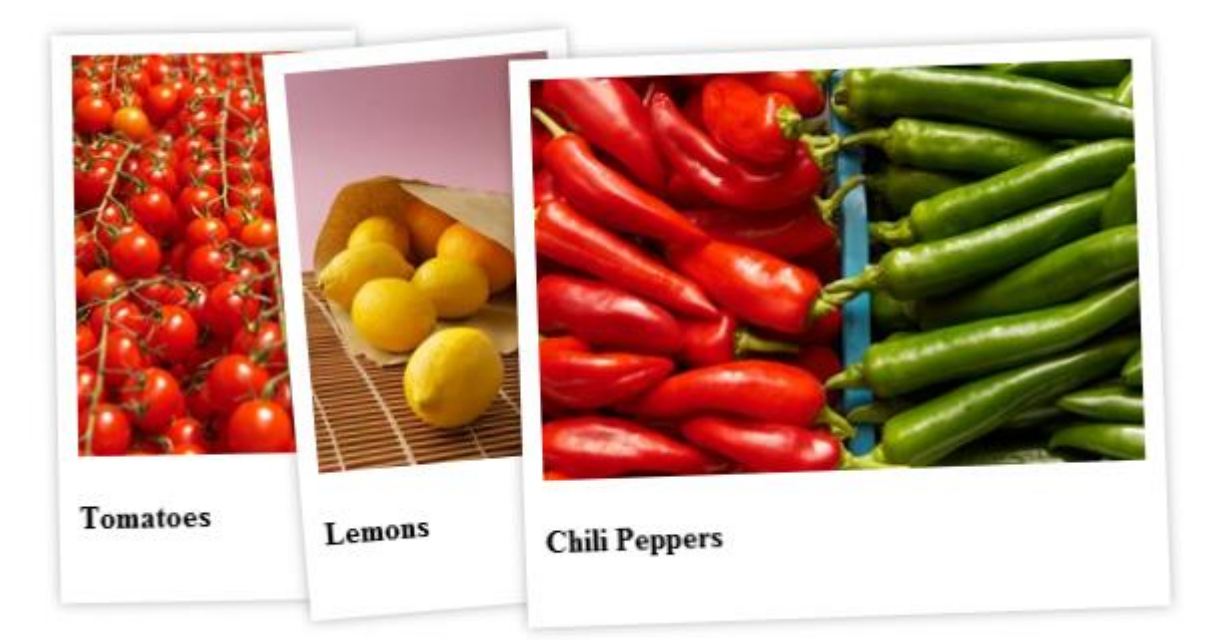

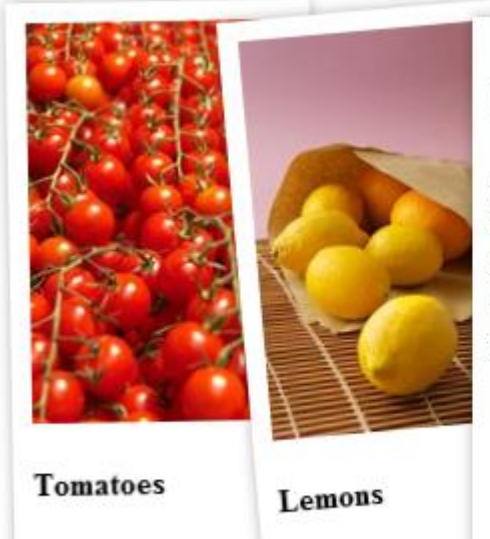

### **Chili Peppers**

Chili pepper is the fruit of plants from the genus Capsicum, members of the nightshade family, Solanaceae. The term in British English and in Australia, New Zealand, India, Malaysia and other Asian countries is just chilli without pepper.

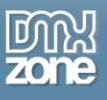

**Add clickable links to your gallery** - You can add link to every image of you gallery in its description.

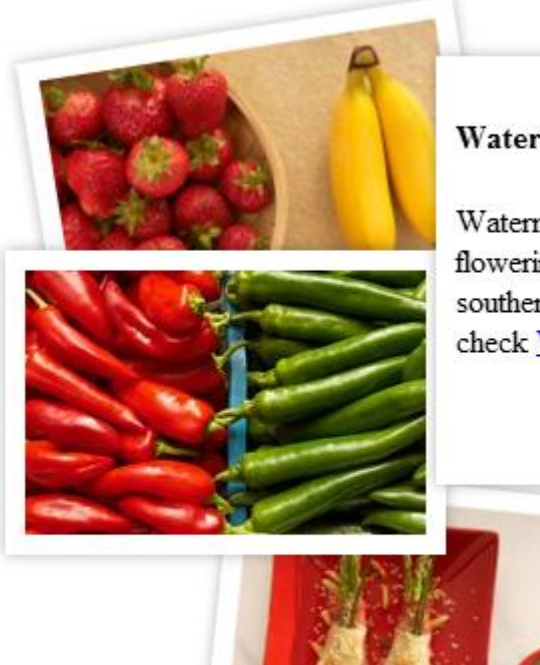

#### Watermelon

Watermelon is a vine-like flowering plant originally from southern Africa. For more info check Wikipedia

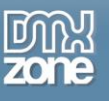

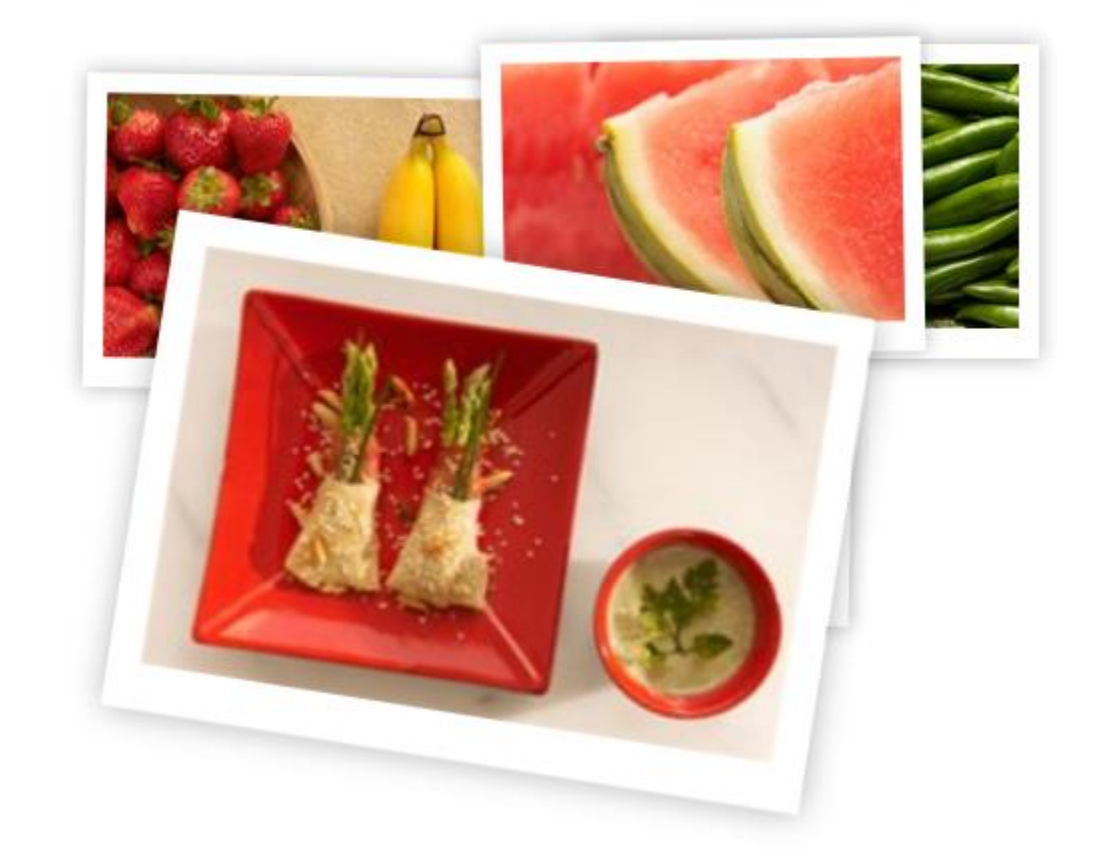

**Timed transitions on zoom** - You can specify the duration of the zoom transition.

 **Gallery width and height** - Set the size of the container where the HTML5 3D Flipping Gallery will be placed in.

![](_page_12_Picture_50.jpeg)

![](_page_13_Picture_0.jpeg)

**Live preview of the gallery in Dreamweaver** - With a single click on the Live button you can see a preview of your complete gallery.

![](_page_13_Picture_3.jpeg)

![](_page_14_Picture_0.jpeg)

![](_page_14_Picture_1.jpeg)

**Integrated DMXzone Resizer** - Now resizing all your images super fast to a regular size for the gallery and bigger size for display the image in DMXzone Lightbox 2.

![](_page_14_Picture_38.jpeg)

![](_page_15_Picture_0.jpeg)

**Great Dreamweaver Integration** - Interactive dialog in Dreamweaver with all the options you'll need.

![](_page_15_Picture_38.jpeg)

![](_page_16_Picture_0.jpeg)

![](_page_16_Picture_42.jpeg)

**An inline property inspector** - The property inspector enables you to change several options after you've created the gallery.

![](_page_16_Picture_43.jpeg)

![](_page_17_Picture_0.jpeg)

 **Full Support for the DMXzone Behavior Connector** - You can easily bind other DMXzone extensions to your gallery.

![](_page_17_Picture_60.jpeg)

- Select one of the "Available Events" that this extension can trigger.
- To add a behavior, select it from the list of "Available Behaviors" and dick the  $\rightarrow$  icon.
- To add a custom javascript code use the  $\Box$  button.
- To modify an existing behavior, select it from the list of "Attached Behaviors" and use the  $\mathbb{Q}_0$  button.

. If you use the <a>
T<br/>
The May will be applied to thange the order of "Attached Behaviors", keep in mind that thay will be applied in the same order at the browser.

![](_page_18_Picture_0.jpeg)

### *Before you begin*

Make sure to setup your site in Dreamweaver first before creating a page. If you don't know how to do that please [read this.](http://www.adobe.com/devnet/dreamweaver/articles/first_website_pt1.html)

### *Installing the extension*

Read the tutorial at<http://www.dmxzone.com/go/4671/how-to-install-extensions-from-dmxzone/>

Login, download the product, and look up your serial at<http://www.dmxzone.com/user/products>

Get the latest DMXzone Extension Manager at <http://www.dmxzone.com/go/22670/dmxzone-extension-manager-for-dreamweaver>

Open DMXzone Extension Manager and go to your Purchased products tab and click install. If you have a subscription, the extension is to be found and installed in the Explore tab.

Get the latest extension manager from Adobe at [http://www.adobe.com/exchange/em\\_download/](http://www.adobe.com/exchange/em_download/)

Open the .zxp file if you're using Dreamweaver CC or the .mxp file for Dreamweaver CS+ with Adobe Extension manager and install the extension.

#### **If you experience any problems contact our Live Support!**

![](_page_19_Picture_0.jpeg)

## <span id="page-19-0"></span>**The Basics: Insert HTML5 3D Flipping Gallery 2 on your page**

In this tutorial we will show you how to how to insert **HTML5 3D Flipping Gallery 2** on your page. \*You can also check out the **[video](http://www.dmxzone.com/go/23109/insert-html5-3d-flipping-gallery-2-on-your-page)**.

![](_page_19_Picture_4.jpeg)

![](_page_20_Picture_0.jpeg)

### *How to do it*

1. From the **insert panel (1)** select **HTML5 3D Flipping Gallery 2 (2)**.

![](_page_20_Picture_47.jpeg)

![](_page_21_Picture_0.jpeg)

2. First, select the **static image source option (1).** We want to resize the images that we import, into our gallery so we enable the **DMXzone Image Resizer option (2)**. If you've already resized your images, you can just turn this option off. Click the **import a folder with images button (3)**.

![](_page_21_Picture_57.jpeg)

![](_page_22_Picture_0.jpeg)

3. Select the **images source folder (1)** and the **destination folder (2)**. Enter the **new size** for the images and the size of the thumbnails **(3)**. And click OK.

![](_page_22_Picture_47.jpeg)

![](_page_23_Picture_0.jpeg)

4. Now, let's add titles and descriptions for our images. **Select the first image (1)** and add the **title and description** for it (2). We do this for all of our images.

![](_page_23_Picture_3.jpeg)

![](_page_24_Picture_1.jpeg)

5. In the **advanced tab (1),** you add **width and height** for the gallery container **(2)**. We enter 100%. You can randomize the order of the gallery items and shuffle the position of the images in the container. Also, you can select whether to have one or many images flipped at a time. We leave these to their defaults. Set the rotation angle of the gallery items in degrees. Use "random" to rotate them randomly. Set the maximum rotation angle in degrees when "random" is used. Setup the zoom and flip options, and click OK when you're done.

![](_page_24_Picture_78.jpeg)

![](_page_25_Picture_0.jpeg)

6. Now you can save your project and preview the result.

![](_page_25_Picture_3.jpeg)

![](_page_26_Picture_0.jpeg)

## <span id="page-26-0"></span>**Advanced: Dynamic HTML5 3D Flipping Gallery 2**

In this tutorial we will show you how to create a dynamic **HTML5 3D Flipping Gallery 2.** \*You can also check out the **[video](http://www.dmxzone.com/go/23110/dynamic-html5-3d-flipping-gallery)**.

![](_page_26_Picture_4.jpeg)

![](_page_27_Picture_0.jpeg)

### *How to do it*

1. We created a data source, using **[HTML5 Data Bindings](http://www.dmxzone.com/go/21863/html5-data-bindings)** and **[DMXzone Database Connector PHP](http://www.dmxzone.com/go/22072/dmxzone-database-connector-php)**/**[ASP](http://www.dmxzone.com/go/22084/dmxzone-database-connector-asp)**. In the database we stored the path, title, thumbnail and link for each of our images. Let's add **HTML5 3D Flipping Gallery 2 (2)** from the **insert panel (1)**.

![](_page_27_Picture_65.jpeg)

![](_page_28_Picture_0.jpeg)

![](_page_28_Picture_1.jpeg)

2. Select **dynamic source** radio button **(1)** and select your **data source** from the data source menu **(2)**. Now, we select the repeating element of our data source. Click the **HTML5 Data Bindings value icon (3)**.

![](_page_28_Picture_50.jpeg)

![](_page_29_Picture_0.jpeg)

3. Expand the **data source tree (1)** and select the **repeating element** of your data source **(2)**. The repeating element is wrapped in square brackets. When you're done, click OK.

![](_page_29_Picture_3.jpeg)

![](_page_30_Picture_0.jpeg)

4. Now let's select the data element that stores the paths of our images. Click the **HTML5 Data Bindings value icon.**

![](_page_30_Picture_41.jpeg)

![](_page_31_Picture_0.jpeg)

5. In our data source it is called: **image**. Select **it (1)** and click the **OK button (2)**.

![](_page_31_Figure_3.jpeg)

![](_page_32_Picture_1.jpeg)

6. We do the same with for the **titel** and **description (1)** but select the corresponding data element Do the same with the rest of the fields that you need to populate with dynamic data. When you're done, you can customize the appearance of the slideshow from the **advanced tab (2)**.

![](_page_32_Picture_54.jpeg)

![](_page_33_Picture_0.jpeg)

7. Set the **width and height** for the gallery container to **100%** and click Ok when you're done customizing the gallery options.

![](_page_33_Picture_44.jpeg)

![](_page_34_Picture_0.jpeg)

8. Now, you can save and preview the results.

![](_page_34_Picture_34.jpeg)

![](_page_35_Picture_0.jpeg)

## <span id="page-35-0"></span>**Video: Insert HTML5 3D Flipping Gallery 2 on your page**

![](_page_35_Picture_3.jpeg)

With this **[movie](http://www.dmxzone.com/go/23109/insert-html5-3d-flipping-gallery-2-on-your-page)** we will show you how to how to insert **HTML5 3D Flipping Gallery 2** on your page.

# <span id="page-35-1"></span>**Video: Dynamic HTML5 3D Flipping Gallery 2**

With this **[movie](http://www.dmxzone.com/go/23110/dynamic-html5-3d-flipping-gallery)** we will show you how to create a dynamic **HTML5 3D Flipping Gallery 2.**